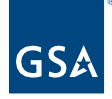

# Kahua Quick Reference Guide References Section

# Project Lifecycle Applicability

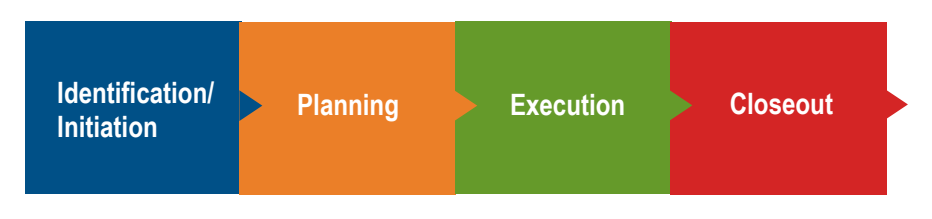

# About the References Section

[Attach Reference Documents](#page-0-0) [Manage Reference Documents](#page-3-0)

Most applications in Kahua have a References section at the bottom of each record. References allow you to upload a copy of a document as an attachment to the record. You can also process another record from the same or a different application within the project to attach a copy of the Portable View of the initiating record to the References of the destination record.

# <span id="page-0-0"></span>Attach Reference Documents

To attach a document in the References section of a record, the record must be open in Edit mode. There are 3 options for attaching references: Upload, Add Kahua Doc, or Process from Another Record.

# **Upload**

**Upload** attaches a copy of the file you select from your desktop or from Google Drive to the References section of the record.

1. Select **Upload** from the References section.

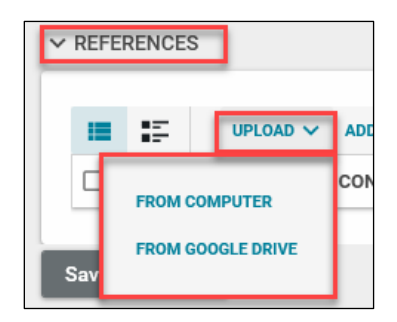

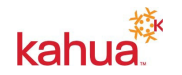

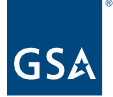

**Note:** If you have **Enable Google Drive Uploads** turned on in My Settings, you will have the option to choose documents **From Computer** or **From Google Drive**.

# 2. **From Computer**

- a. File Explorer opens.
- b. Navigate to the file to the desired file.
- c. Click **Open**.
- d. Add a **Comment** in the **Add Files** window, if desired.
- e. Click **Ok**.

# 3. **From Google Drive**

- a. If your Google account is not already synced, the **Sign in – Google Accounts** window will open.
- b. Select the applicable Google account and then **Continue** to allow Kahua to access your Google Account.
- c. Navigate to the file to be attached.

**Note:** To select a shared document, check the **Include Shared Items** box.

- d. Click **Select**.
- e. Add a **Comment** in the **Add Files** window, if desired.
- f. Click **Ok**.

# **Add Kahua Doc**

**Add Kahua Doc** attaches a copy of a file that is already in Kahua. You can select a record or Reference document from most applications in any project you have access to.

- 4. Click **Add Kahua Doc**.
- 5. To select a document from a project other than the one you are currently in, click **Change** at the end of the project path at the top of the **Add Kahua Documents** window.
	- a. Use the blue arrows in the **Change Project** window to navigate to the correct project.
	- b. Click **Done** at the bottom in the **Change Project** window.

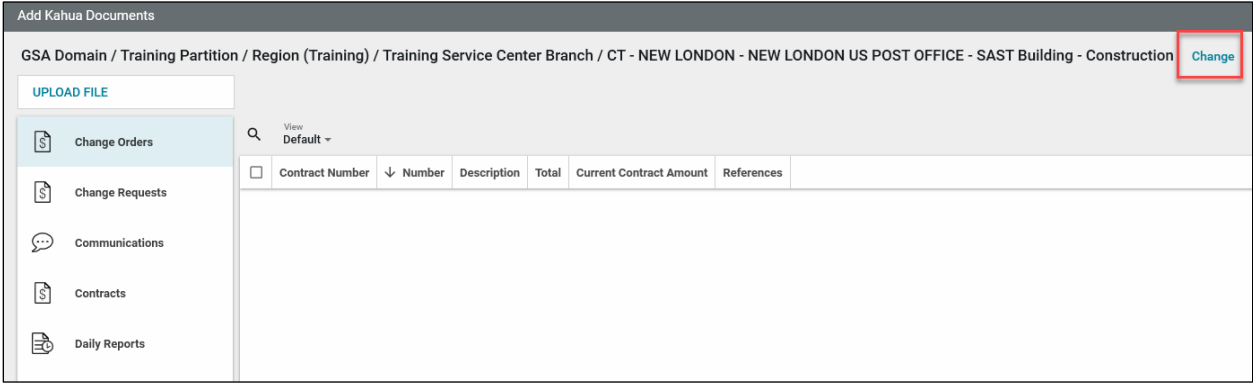

6. Select the App from the list in the left navigation pane.

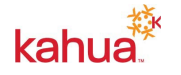

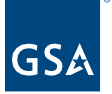

- 7. Check the box on the left side of the record(s) to be include in the References.
- 8. To view the list documents that are selected, click **Show Selected Documents** at the bottom of the window.
	- a. The list includes the Portable View of the selected records and any Reference documents attached to those records.
	- b. Click the **X** on the left side of the row to remove a document from the selected list.
	- c. Use the **X** in the top right-hand corner to close the **Selected Documents** window.
- 9. Click **Add** from the bottom left-hand corner of the Add Kahua Documents window.

# **Process from Another Record**

**Process** allows you to attach a copy of the open record's Portable View to the References section of another (Unlocked) record in the same or a different app. The **Process** option is at the top of some records in the following apps: Communications, RFIs, Field Observations, Punch Lists, and Design Review.

**Note:** A record must be open to read-only mode to Process.

- 1. Click **Process**.
- 2. Select a **Target Application**.

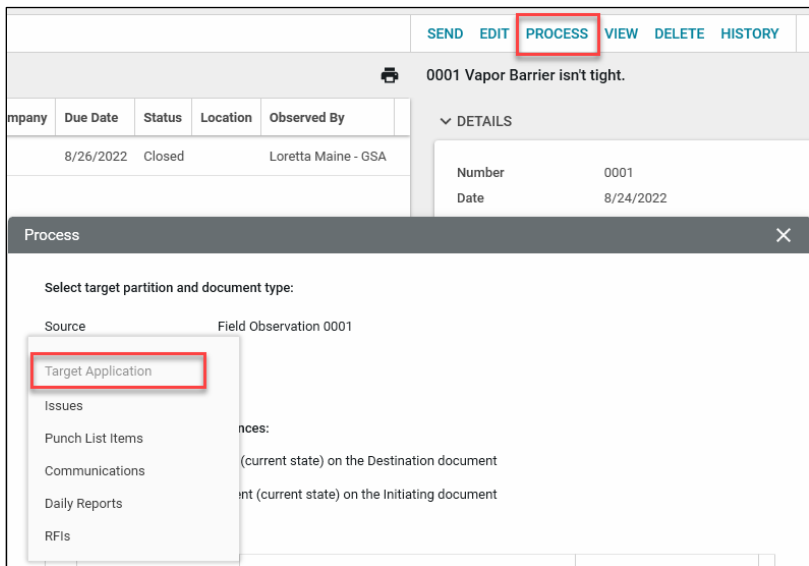

**Note:** The list may include some applications that are not available to you.

- 3. If you are processing an RFI to a Sub RFI, you will select either **Create New** or **Add to Existing**.
	- a. If Adding to an Existing record, you will select which record from a drop-down list.
- 3. Other apps will create a new record in the Target/Destination app.
- 4. Leave the **PDF of Initiating Document** and **PDF of Destination document** boxes checked.
- 5. References in the Initiating Document are listed at the bottom of the **Process** window.

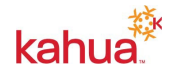

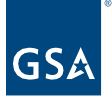

- b. To attach the References in the Destination app, leave the box on the left side checked. Uncheck the box to keep it from Processing.
- c. To change the Reference Type, select from the drop-down list.
- d. Click the **Start Processing** button.
- 6. The Destination record opens, and the Initiating record's Portable View and/or selected Reference documents are listed in the References section.

# <span id="page-3-0"></span>Manage Reference Document

After a document has been attached to a record, you can View, Markup, and Download from either read-only or edit mode.

# **View**

Opens a preview of the highlighted file.

#### **Markup**

Opens a preview of the highlighted file with Markup options open.

# **Download**

Downloads the highlighted file. To download multiple files at once, check the box to the left of the file names and click **Download**.

# **Edit, Remove, or Add Composite**

To Edit, Remove, or Add Composite, you must be in Edit mode.

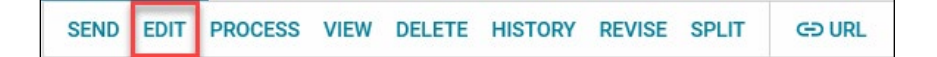

# **Edit**

Opens the detail options for the highlighted file. You can **Edit:**

- **File Description** Defaults to the name of the uploaded file
- **Reference Type** Defaults to Supporting Document
- **Include on Send** Select the box if you want the file be attached along with the record's Portable View when **Sending** a record
- **Include Markup on Send** Select the box if you want to send an attachment with markups or **Send** without any markups.

# **Remove**

**Removes** the selected file from the record. To remove multiple files at once, check the box to the left of the file names and then click **Remove**.

#### **Add Composite**

**Add Composite** allows you to combine multiple files into one.

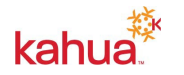

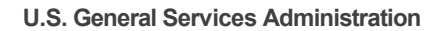

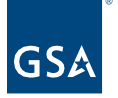

- 1. Enter a **File Name** for the combined file.
- 2. Check **Include on Send** to use the combined file for sending.
- 3. Check the **Include** box beside each file to include in the combined file.
	- a. The VIEW file is the Portable View of the record.
		- b. **Add More** allows you to add other Kahua Documents or Upload a File from your desktop.

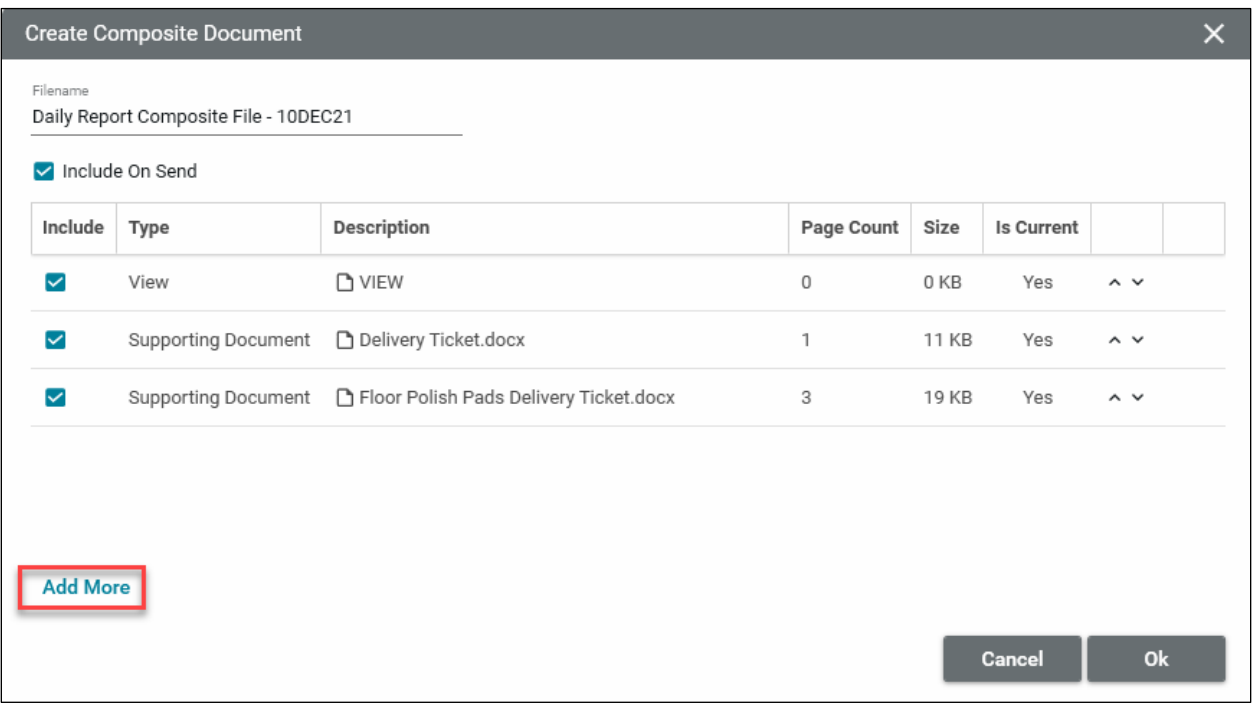

- 1) Select the App and the record, and click **Add Selected**. Repeat to add additional files.
- 2) Click the **Upload File** icon in the top right-hand corner of the window to select a document(s) from your desktop.
- 3) Click **Attach** at the bottom of the Add Kahua Documents window to include the selected files to the References.
- 4. Use the up/down arrows to the right of each file to move the files into the correct order for the new file.
- 5. Click **Ok**.
- 6. Click the **Save/Close** button.

**Note:** You will not be able to do anything with the new file until the **Preview Status** is Rendered. Usually closing the record causes it to fully render unless it is a large file that may take more time.

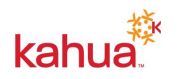

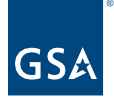

# **Resources**

For more help with this or any other Kahua application, you can access the Calendar for Instructor-led training, Self-paced videos, or additional Quick Reference Guides (QRGs) from this link: <u>Training: Project management tool | GSA</u>

Related QRGs

**[Intro and Navigation](https://www.gsa.gov/cdnstatic/Kahua_QRG_Introduction%20and%20Navigation_v001.pdf) [Markups](https://www.gsa.gov/cdnstatic/Kahua_QRG_Markups_v002.pdf)** 

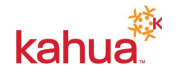